# 安装 Jupyter notebook

目前,安装 Jupyter 的最简单方法是使用 Anaconda。该发行版附带了 Jupyter notebook。你能够在默认环境下使用 notebook。

要在 conda 环境中安装 Jupyter notebook, 请使用 conda install jupyter notebook。

也可以通过 pip 使用 pip install jupyter notebook 来获得 Jupyter notebook。

# 启动 notebook 服务器

要启动 notebook 服务器, 请在终端或控制台中输入 jupyter notebook。服务器会 在你运行此命令的目录中启动。这意味着任何 notebook 文件都会保存在该目录下。 你通常希望在 notebook 文件所在的目录中启动服务器,不过你也可以在文件系统 中导航到 notebook 文件所在的位置。

运行此命令时(请自己试一下!),服务器主页会在浏览器中打开。默认情况下, notebook 服务器的运行地址是 http://localhost:8888。该地址的含义是:

localhost 表示你的计算机,而 8888 是服务器的通信端口。只要 notebook 服务器 仍在运行,你随时都能通过在浏览器中输入 http://localhost:8888 返回到 web 页面 中。

如果同时启动了另一个 notebook 服务器, 新服务器会尝试使用端口 8888, 但由于 此端口已被占用,因此新服务器会在端口 8889 上运行。之后,你可以通

过 http://localhost:8889 连接到新服务器。每个额外的 notebook 服务器都会像 这样增大端口号。

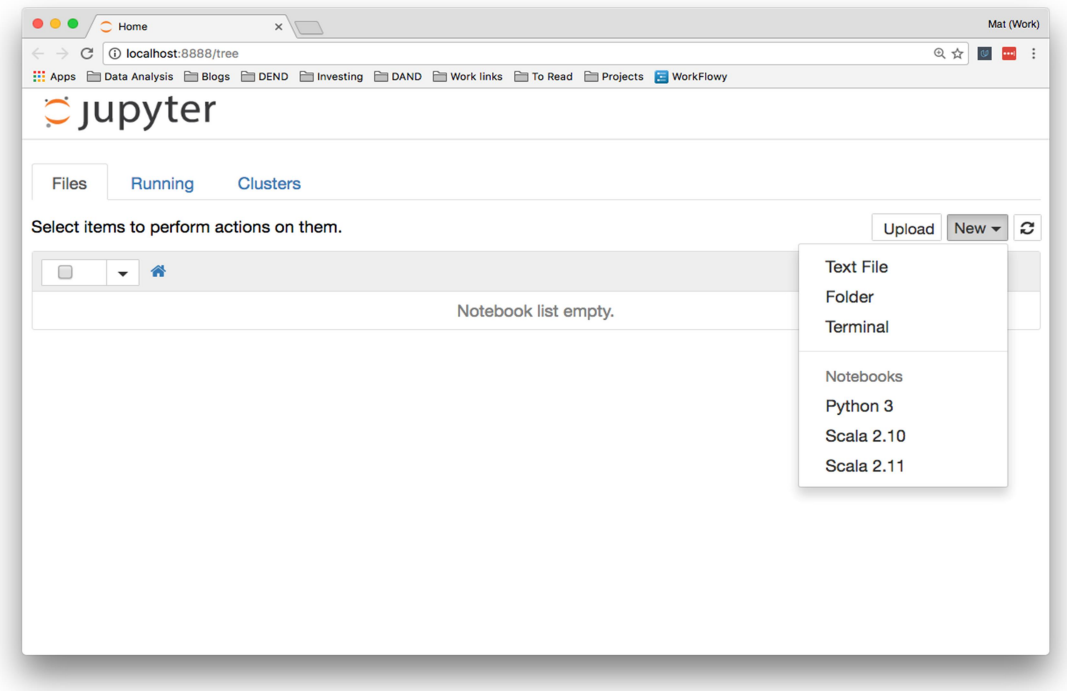

如果你尝试启动自己的服务器,它应类似以下所示:

你可能会看到上面列表中的一些文件和文件夹,具体取决于你在哪里启动服务器。

在右侧,你可以点击"New"(新建),创建新的 notebook、文本文件、文件夹或终 端。"Notebooks"下的列表显示了你已安装的内核。由于我在 Python 3 环境中运行 服务器,因此列出了 Python 3 内核。你在这里看到的可能是 Python 2。我还安装 了用于 Scala 2.10 和 2.11 的内核, 因此它们出现在列表中。

如果在 conda 环境中运行 Jupyter notebook 服务器,则你还能选择环境中任何其他 的内核(见下图)。要创建新的 notebook,请点击你要使用的内核。

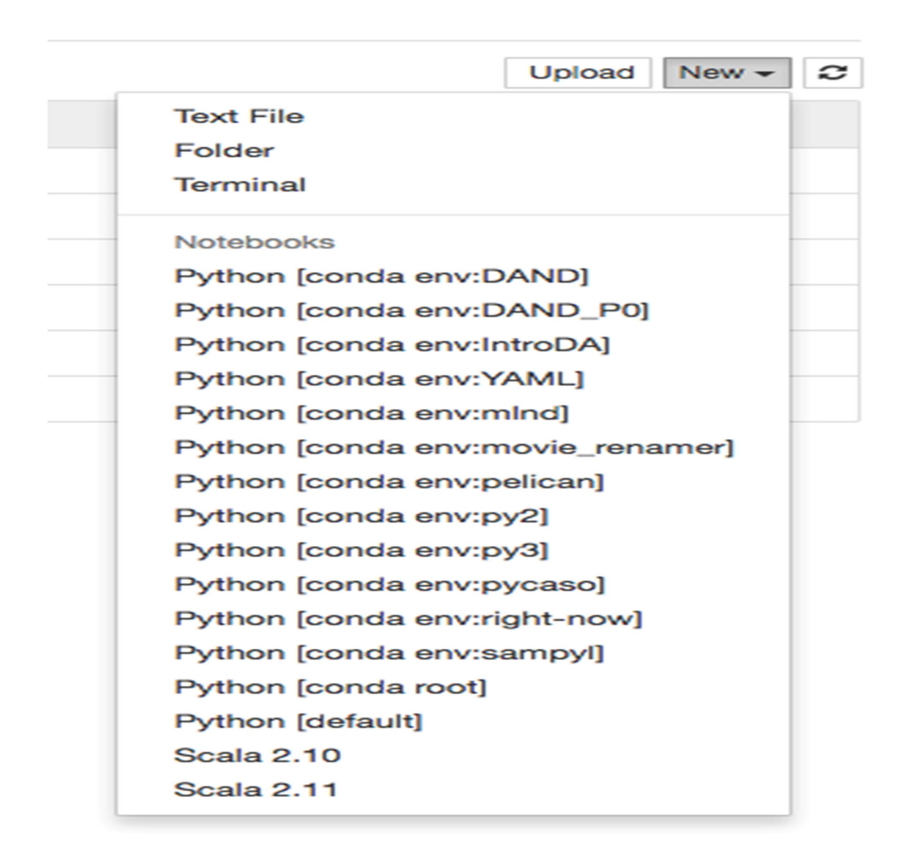

#### Jupyter 中的 Conda 环境

顶部的选项卡是 Files (文件)、Running (运行)和 Cluster(集群)。Files(文件) 显示当前目录中的所有文件和文件夹。点击 Running (运行)选项卡会列出所有正 在运行的 notebook。可以在该选项卡中管理这些 notebook。

过去, 在 Clusters(集群)中创建多个用于并行计算的内核。现在, 这项工作已经 由 ipyparallel 接管, 因此该选项卡如今用处不多。

如果在 conda 环境中运行 notebook 服务器,则你还能访问以下所示的"Conda"选项 卡。可以通过该选项卡管理 Jupyter 中的环境。你可以执行多种操作,例如创建新 的环境、安装包、更新包、导出环境。

# **C** Jupyter

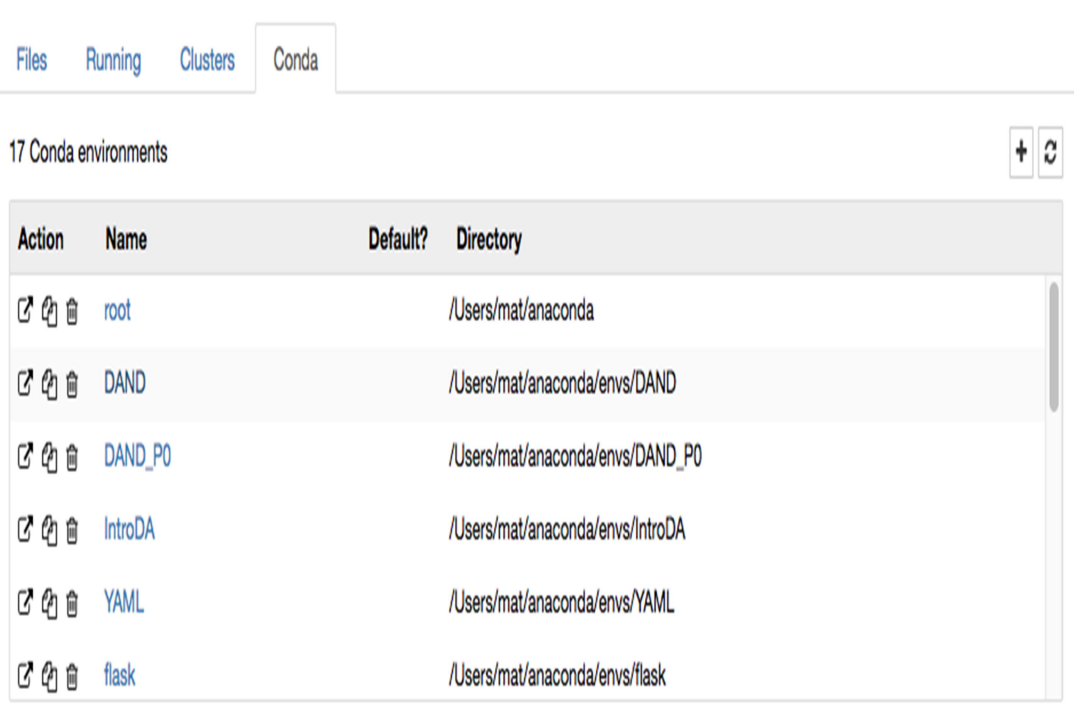

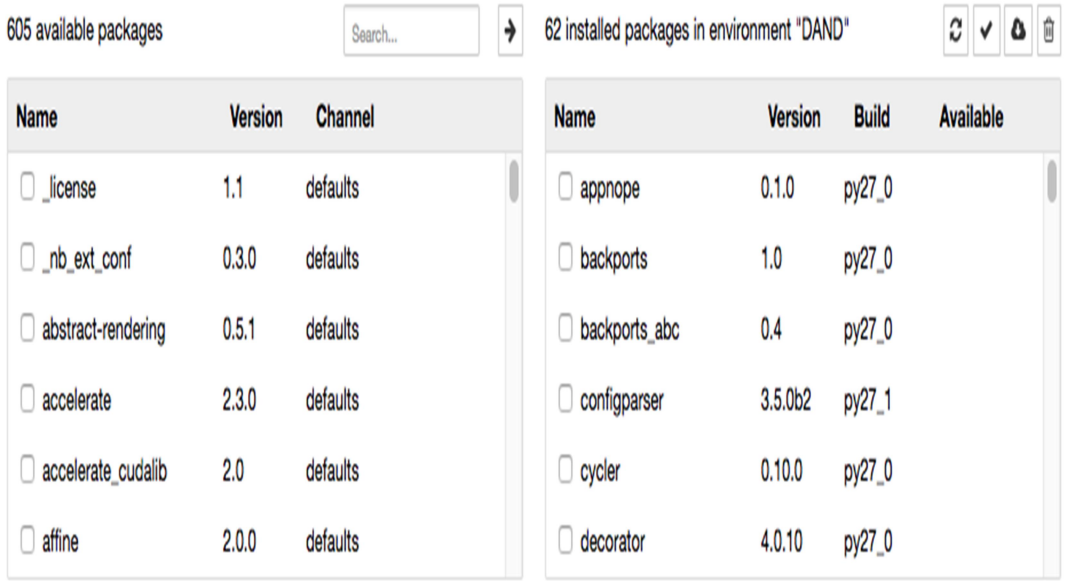

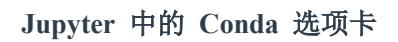

# 关闭 Jupyter

通过在服务器主页上选中 notebook 旁边的复选框,然后点击"Shutdown"(关闭), 你就可以关闭各个 notebook。但是,在这样做之前,请确保你保存了工作!否则, 在你上次保存后所做的任何更改都会丢失。下次运行 notebook 时,你还需要重新 运行代码。

# $C$  Jupyter

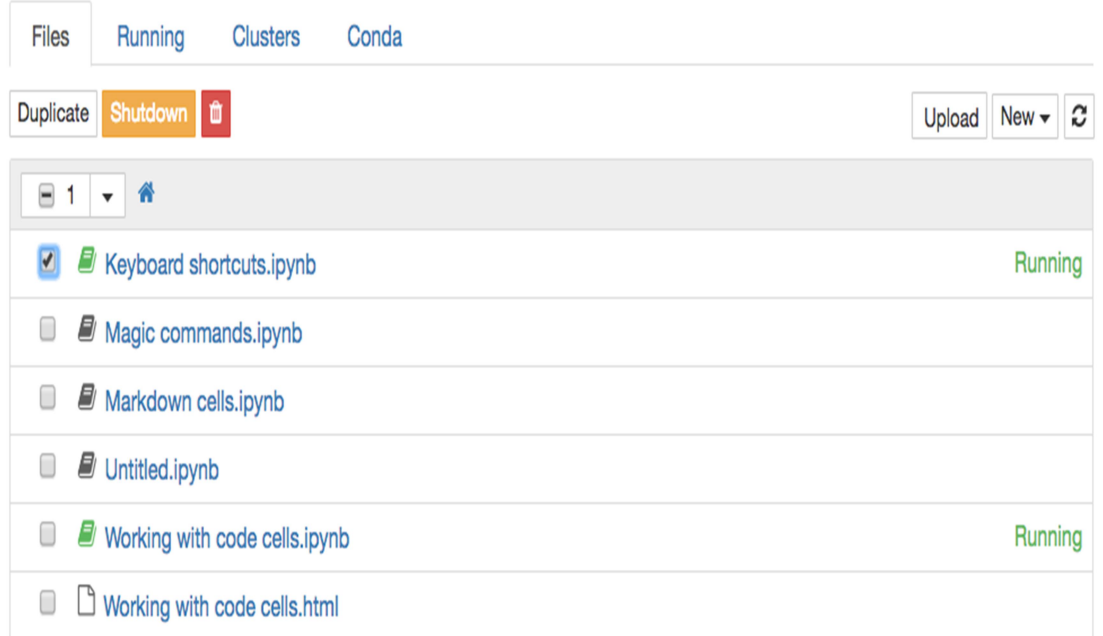

通过在终端中按两次 Ctrl + C, 可以关闭整个服务器。再次提醒, 这会立即关闭所 有运行中的 notebook, 因此, 请确保你保存了工作!

# notebook 界面

创建新的 notebook 时,你会看到如下所示的界面:

请随意尝试和四处浏览一下。

你会看到外框为绿色的一个小方框。它称为单元格。单元格是你编写和运行代码的 地方。你也可以更改其类型,以呈现 Markdown(一种常用于编写 Web 内容的格 式化语法)。我会在后面更详细地介绍 Markdown。在工具栏中点击"Code", 将其 改为 Markdown, 然后改回来。小型的播放按钮用于运行单元格,而向上和向下的 箭头用于上下移动单元格。

运行代码单元格时,单元格下方会显示输出。单元格还会被编号(左侧会显示 In [1]:)。这能让你知道运行的代码和运行顺序(如果运行了多个单元格的话)。在 Markdown 模式下运行单元格会将 Markdown 呈现为文本。

### 工具栏

从左侧开始,工具栏上的其他控件是:

- 软盘符号表示"保存"。请记得保存 notebook!
- + 按钮用于创建新的单元格
- 然后是用于剪切、复制和粘贴单元格的按钮。
- 运行、停止、重新启动内核
- 单元格类型:代码、Markdown、原始文本和标题
- 命令面板(见下文)
- 单元格工具栏,提供不同的单元格选项(例如将单元格用作幻灯片)

## 命令面板

小键盘符号代表命令面板。点击它会弹出一个带有搜索栏的面板,供你搜索不同的 命令。这能切实帮助你加快工作速度,因此你将无需使用鼠标翻查各个菜单。你只 需打开命令面板,然后键入要执行的操作。例如,如果要合并两个单元格:

#### 更多事项

顶部显示了标题。点击它可以将 notebook 重命名。

右侧是内核类型(在我的例子中是 Python 3),旁边是一个小圆形。在内核运行单 元格时,会填充这个小圆形。对于大多数快速运行的操作,并不会填充它。它是一 个小型指示器,在代码会运行较久时让你知道其实际是在运行中的。

工具栏包含了保存按钮,但 notebook 也会定期自动保存。标题右侧会注明最近一 次的保存。你可以使用保存按钮手动进行保存,也可以按键盘上的 Esc, 然后按 s。 按 Esc 键会变为命令模式,而 s 是"保存"的快捷键。我会在后面介绍命令模式和快 捷键。

在"File"(文件)菜单中,你可以选择多种格式进行 notebook 的下载。通常,你会 希望将它作为 HTML 文件下载,以便与不使用 Jupyter 的其他人共享。也可以将 notebook 作为普通的 Python 文件下载, 此时所有代码都会像平常一样运行。要在 博客或文档中使用 notebook, Markdown 和 reST 格式很合适。

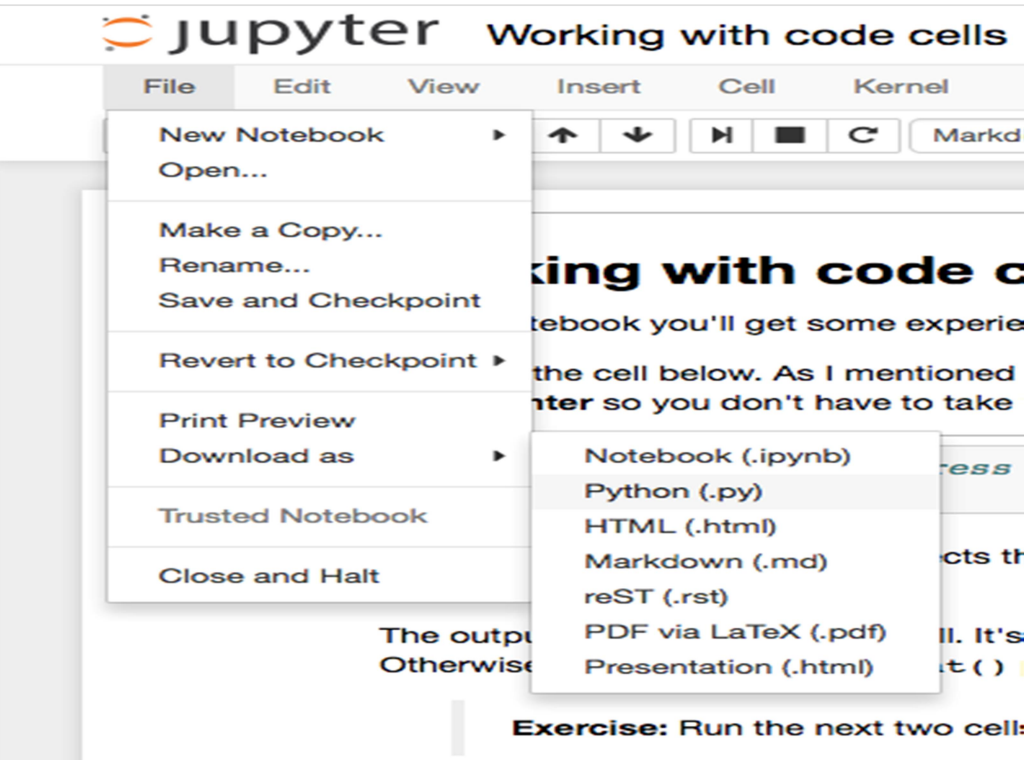

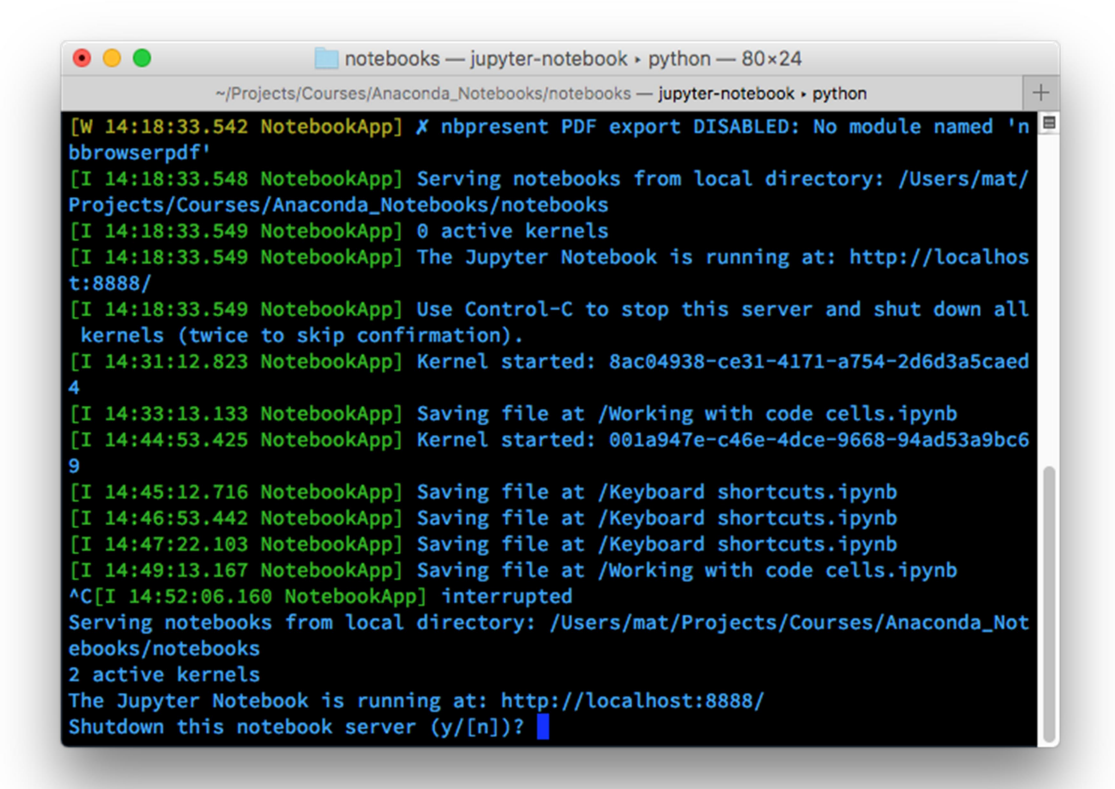

# 代码单元格

notebook 中的大部分工作均在代码单元格中完成。这是编写和执行代码的地方。 在代码单元格中可以执行多种操作,例如编写代码、给变量赋值、定义函数和类、 导入包等。在一个单元格中执行的任何代码在所有其他单元格中均可用。

我创建了一个 notebook,你可以将它当作练习来完成。请在下面下载此 notebook Working With Code Cells, 然后从你自己的 notebook 服务器运行 它(在你的终端中,转到包含此 notebook 文件的目录,然后输入 jupyter notebook)。浏览器可能会尝试不下载就打开此 notebook 文件。如果是这样, 请右击链接并选择"链接另存为..."。

# Markdown 单元格

如前所述,单元格也可用于以 Markdown 编写的文本。Markdown 是格式化语法, 可让你加入链接、将文本样式设为粗体或斜体和设置代码格式。像代码单元格一样, 按 Shift + Enter 或 Ctrl + Enter 可运行 Markdown 单元格, 这会将 Markdown 呈 现为格式化文本。加入文本可让你直接在代码旁写出叙述性文档,以及为代码和思 路编写文档。

### 标题

要编写标题,可在文本前放置井号,即 #(英文读作 pound、hash 或 octothorpe)。 一个 # 呈现为 h1 标题, 两个 # 是 h2 标题, 依此类推。类似以下所示: # Header 1 ## Header 2 ### Header 3 呈现为

# Header 1

### Header 2

### Header 3

#### 链接

要在 Markdown 中添加链接,请在文本两侧加上方括号,并在 URL 两侧加上圆括 号, 例如: [Udacity's home page](https://www.udacity.com) 表示指 向 Udacity's home page 的链接。

### 强调效果

可以使用星号或下划线(\* 或 \_)来表示粗体或斜体,从而添加强调效果。对于斜体, 在文本两侧加上一个星号或下划线,例如 gelato 或 \*gelato\* 会呈现为 gelato。 粗体文本使用两个符号,例如 \*\*aardvark\*\* 或 \_\_aardvark \_\_ 会呈现为 aardvark。 只要在文本两侧使用相同的符号,星号和下划线的作用都一样。

### 代码

可以通过两种不同的方式显示代码,一种是与文本内联,另一种是将代码块与文本 分离。要将代码变为内联格式,请在文本两侧加上反撇号。例如, `string.punctuation` 会呈现为 string.punctuation。 要创建代码块,请另起一行并用三个反撇号(一般在键盘数字 1 左边)将文本包起 来:

 $\mathcal{L}(\mathcal{S})$ 

import requests response = requests.get('https://www.udacity.com')  $\ddot{\phantom{a}}$ 或者将代码块的每一行都缩进四个空格。

#### import requests

response = requests.get('https://www.udacity.com')

# 数学表达式

在 Markdown 单元格中, 可以使用 LaTeX 符号创建数学表达式。notebook 使用 MathJax 将 LaTeX 符号呈现为数学符号。要启动数学模式,请在 LaTeX 符号两侧 加上美元符号(例如 \$y = mx + b\$), 以创建内联的数学表达式。对于数学符号块, 请使用两个美元符号:

#### \$\$

 $y = \frac{a}{b+c}$ 

#### \$\$

此功能的确很有用,因此,如果你没有用过 LaTeX, 请阅读这篇入门文档 (http://data-blog.udacity.com/posts/2016/10/latex-primer/),它介绍了如何使用 LaTeX 来创建数学表达式。

# Magic 关键字

Magic 关键字是可以在单元格中运行的特殊命令,能让你控制 notebook 本身或执 行系统调用(例如更改目录)。例如,在 notebook 中可以使用 %matplotlib 将 matplotlib 设置为以交互方式工作。

Magic 命令的前面带有一个或两个百分号(% 或 %%),分别对应行 Magic 命令和 单元格 Magic 命令。行 Magic 命令仅应用于编写 Magic 命令时所在的行, 而单 元格 Magic 命令应用于整个单元格。

注意:这些 Magic 关键字是特定于普通 Python 内核的关键字。如果使用其他内核, 这些关键字很有可能无效。

## 代码计时

有时候,你可能要花些精力优化代码,让代码运行得更快。在此优化过程中,必须 对代码的运行速度进行计时。可以使用 Magic 命令 timeit 测算函数的运行时间, 如下所示:

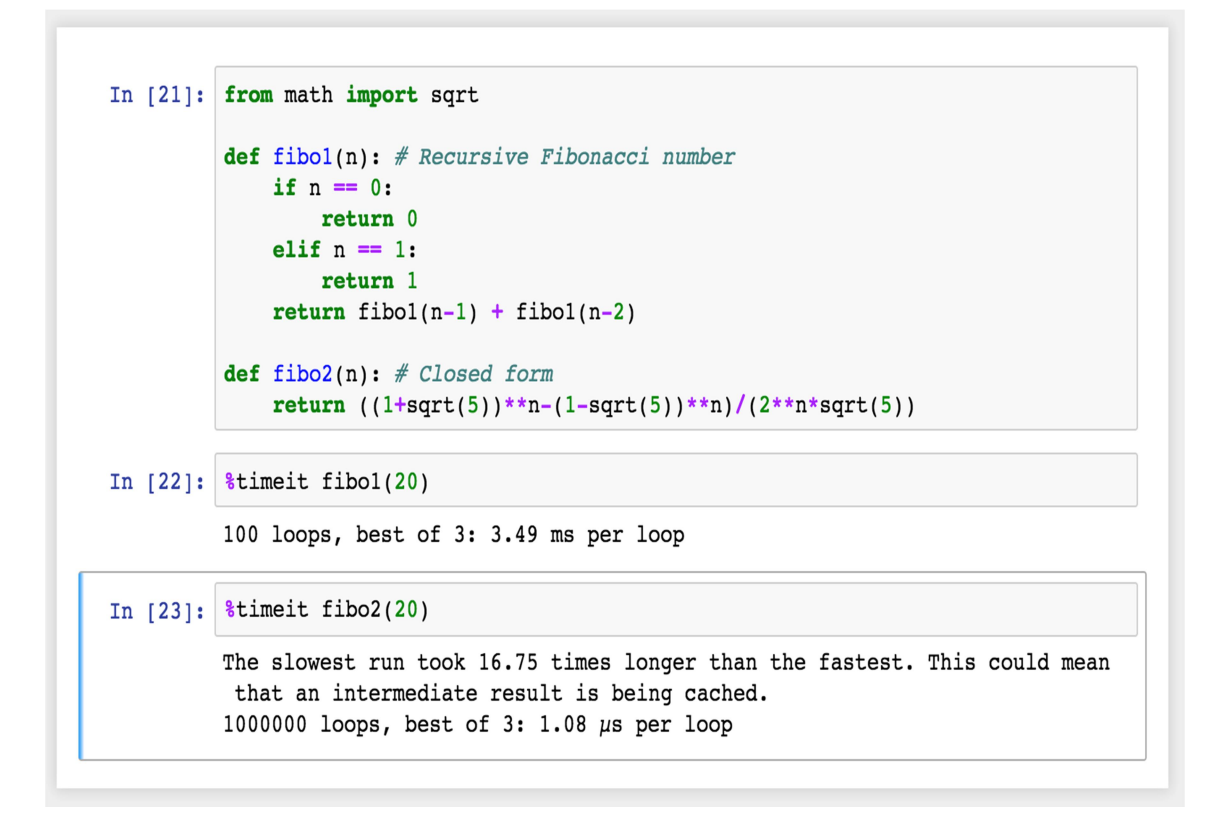

如果要测算整个单元格的运行时间,请使用 %%timeit, 如下所示:

```
In [24]: import random
In [97]: <i>ktimeit
          prize = 0for ii in range(100):
              # roll a die
              roll = random.random(1, 6)if roll2 = 0:
                  prize += rollelse:
                  prize = 110000 loops, best of 3: 148 µs per loop
In [98]: & time it
          rolls = (\text{random.random}(1, 6) \text{ for } \text{ in range}(100))prize = sum(roll if roll\ == 0 else -1 for roll in rolls)
          10000 loops, best of 3: 154 \mus per loop
```
# 在 notebook 中嵌入可视化内容

如前所述,notebook 允许你将图像与文本和代码一起嵌入。这在你使 用 matplotlib 或其他绘图包创建可视化内容时最为有用。在 notebook 中可以使 用 %matplotlib 将 matplotlib 设置为以交互方式工作。默认情况下, 图形呈现在 各自的窗口中。但是,你可以通过命令传递参数,以选择特定的"后端"(呈现图像 的软件)。要直接在 notebook 中呈现图形,应将通过命令 %matplotlib inline 内 联后端一起使用。

提示: 在分辨率较高的屏幕(例如 Retina 显示屏)上, notebook 中的默认图像可 能会显得模糊。可以在 %matplotlib inline 之后使用 %config

InlineBackend.figure format = 'retina' 来呈现分辨率较高的图像。

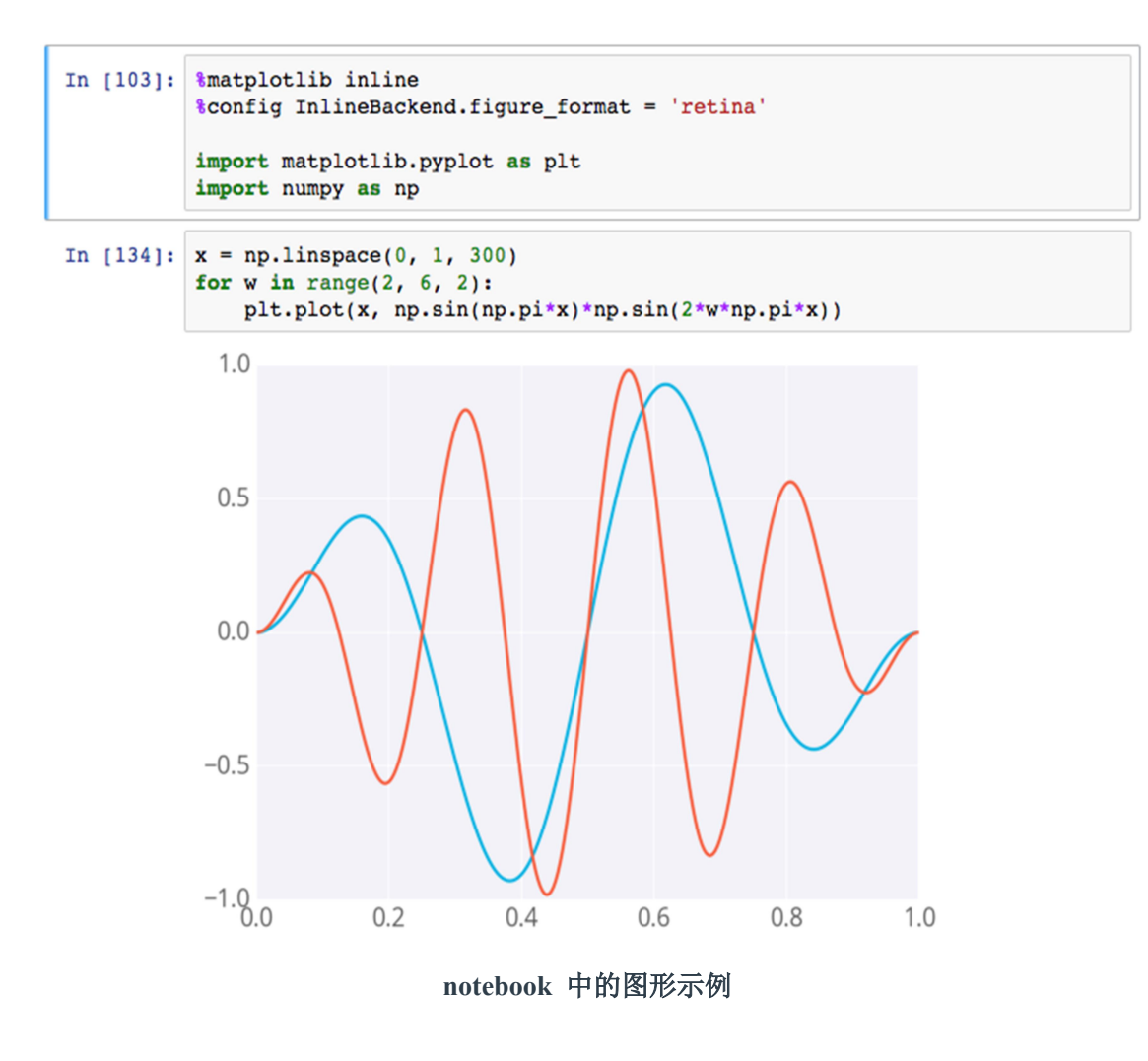

# 在 notebook 中进行调试

对于 Python 内核, 可以使用 Magic 命令 %pdb 开启交互式调试器。出错时, 你能 检查当前命名空间中的变量。

```
In [99]:
         &pdb
         Automatic pdb calling has been turned ON
 In [*]: numbers = 'hello'
         sum(numbers)
         -------
         TypeError
                                                    Traceback (most recent call
          last)
         <ipython-input-101-7a179164921f> in <module>()
               1 numbers = 'hello'
         ---> 2 sum(numbers)TypeError: unsupported operand type(s) for +: 'int' and 'str'
         > <ipython-input-101-7a179164921f>(2)<module>()
               1 numbers = 'hello'
         ---> 2 sum(numbers)ipdb> numbers
         'hello'
         ipdb>
```
#### 在 notebook 中进行调试

在上图中,可以看到我尝试对字符串求和,这造成了错误。调试器指出了该错误, 并提示你检查代码。

要详细了解 pdb, 请阅读出文档(https://docs.python.org/3/library/pdb.html)。要退出调 试器,在提示符中输入 q 即可。

# 转换 notebook

Notebook 只是扩展名为.ipynb 的大型 JSON 文件。

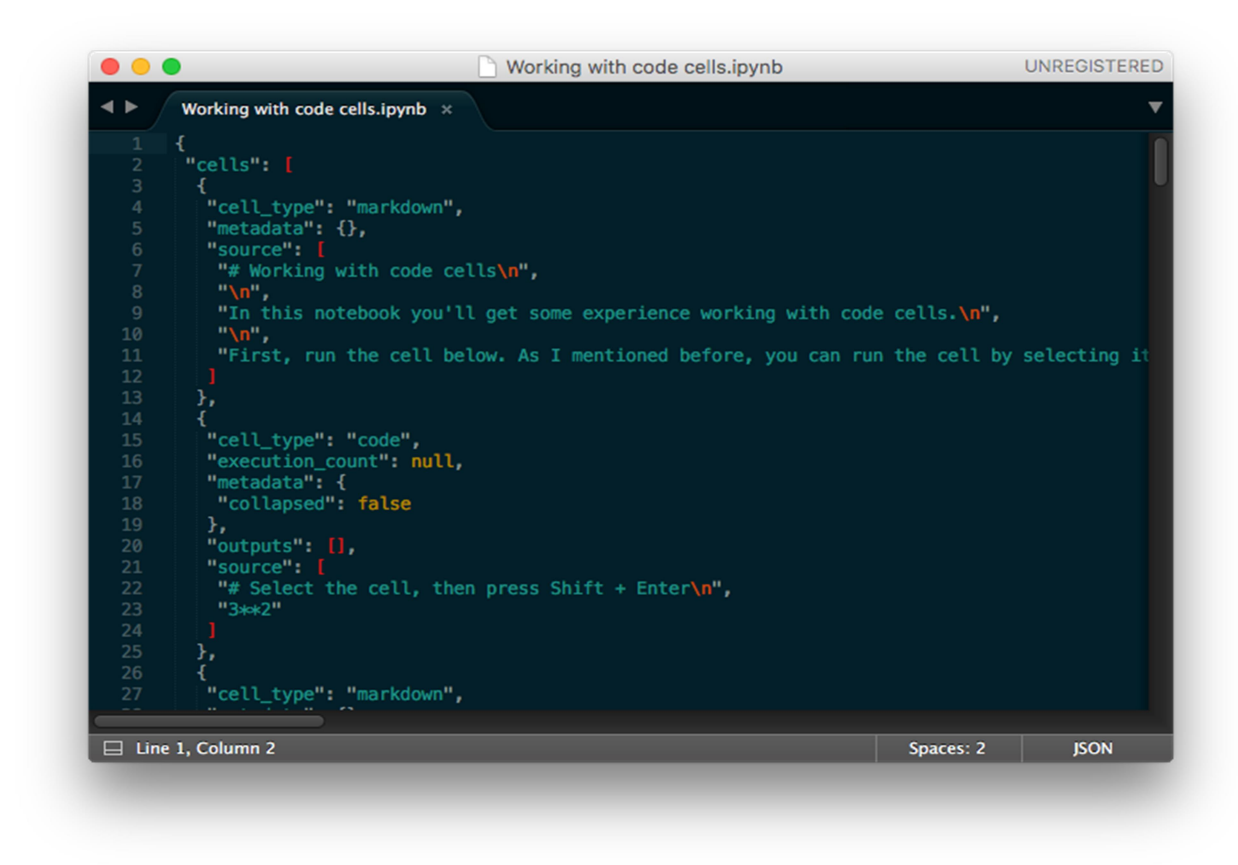

在文本编辑器中打开的 notebook 文件显示 JSON 数据

由于 notebook 是 JSON 文件,因此,可以轻松将其转换为其他格式。Jupyter 附带 了一个名为 nbconvert 的实用程序,可将 notebook 转换为 HTML、Markdown、 幻灯片等格式。

例如,要将 notebook 转换为 HTML 文件,请在终端中使用

#### jupyter nbconvert --to html notebook.ipynb

要将 notebook 与不使用 notebook 的其他人共享,转换为 HTML 很有用。而要在 博客和其他接受 Markdown 格式化的文本编辑器中显示 notebook,Markdown 很合 适。

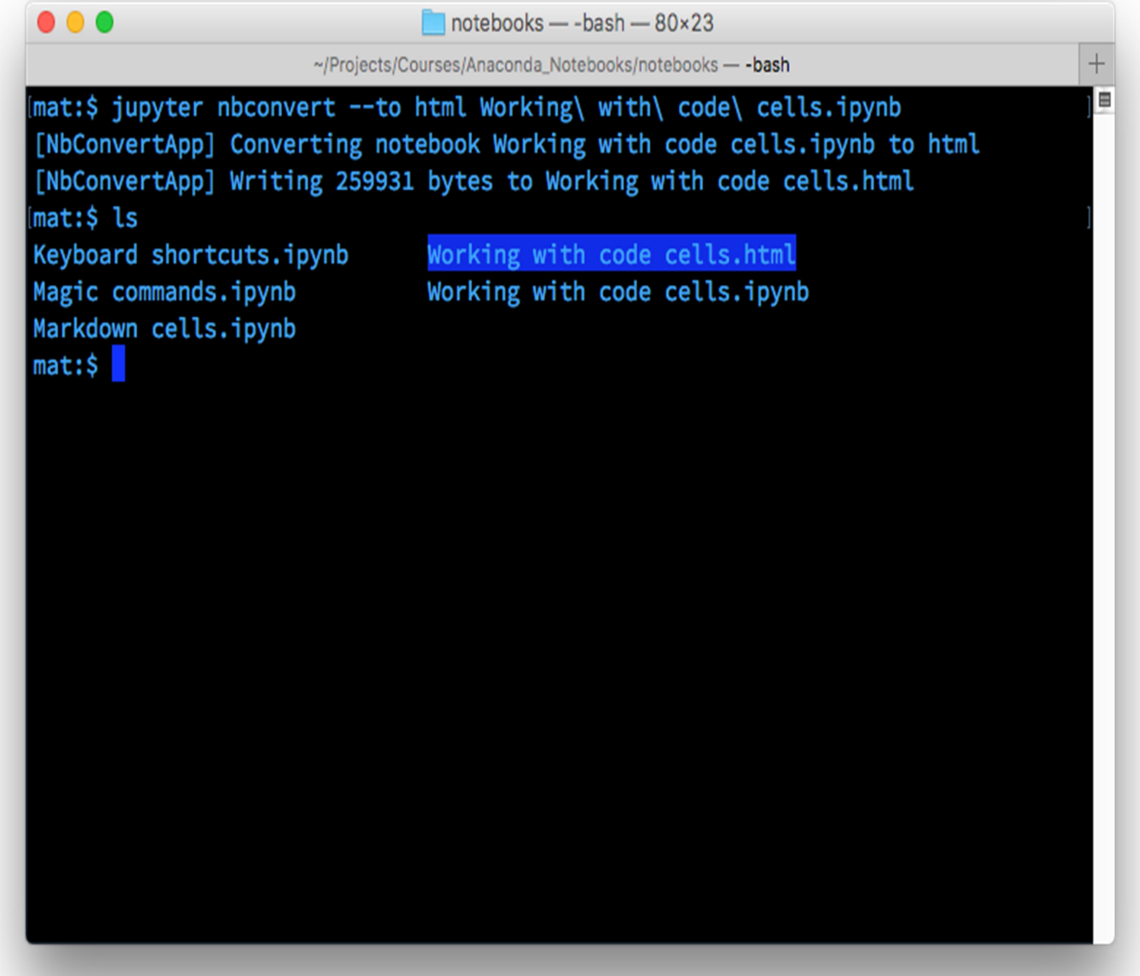